# Exercise 8: PDFs: Two Options for Displaying

### Before you begin

To start a Project in the Project Client, you will need your CONTENTdm:

- **No. User Name and Password**
- n URL for the CONTENTdm Server (**https://server17214.contentdm.oclc.org**)

#### Purpose

PDFs can be displayed two different ways in CONTENTdm. These two ways require different settings. One way is to display the PDF as one item; the other is to convert the PDF to a Compound Object, so each page of the PDF has its own metadata and is displayed in the Compound Object viewer.

## Exercise

If not already open, open your **Text** project.

## Import a PDF as a single item

**1)** As you did with the adding a single image to your project, use the Add Item function to add a single PDF to your project.

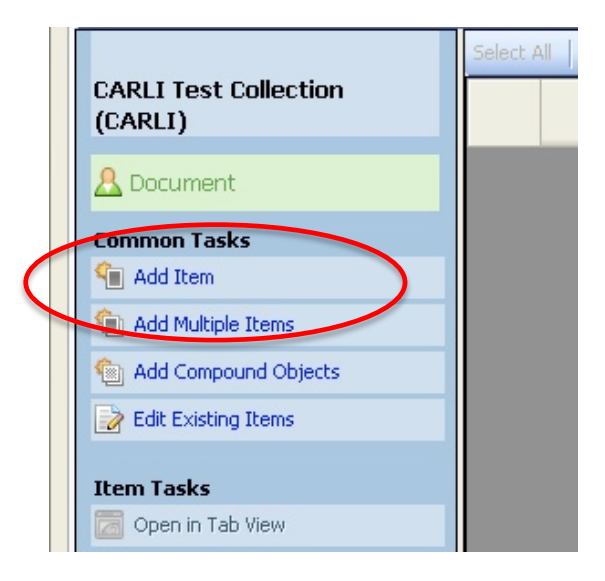

**Figure 1: Add Item option in the task bar.**

**2)** Browse to the Exercise data folder on your desktop and choose the PDF called "quidelines for audio.pdf".

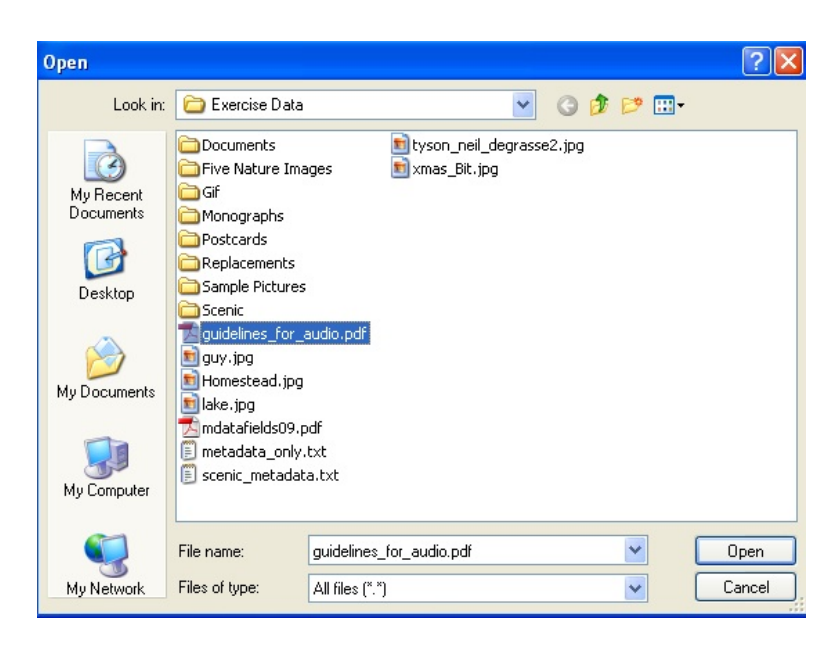

**Figure 2: Select guidelines\_for\_audio.pdf to import.**

**3)** Add the item and close the summary box. The PDF is now in your project spreadsheet.

**4) Edit** the metadata and change the title of the item to "Guidelines for Audio, Single Item" and add further metadata you wish. **Save the changes***. Notice that some metadata has already been added for you*—this is from the Metadata Template we set up in an earlier exercise. Also notice that the text of the PDF has been automatically extracted and added to the Transcript field.

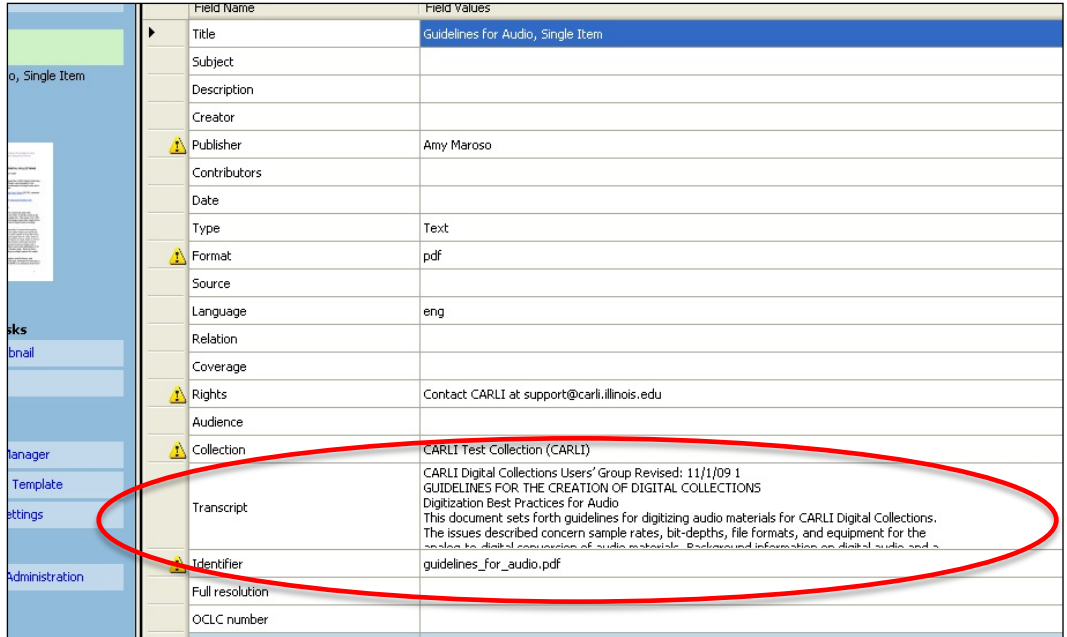

**Figure 3: Text from PDF extracted to Transcript field automatically.**

**5) Upload** this PDF to your approval queue.

# Import a PDF as a Compound Object

#### **Enabling the PDF-to-Compound Object Conversion Option**

CONTENTdm has the ability to automatically convert PDFs into Compound Objects. Once converted, each page of the PDF will be its own page in a Compound Object and have its own pagelevel metadata. The text of the PDF will be extracted to the Full Text Searchable field on each page, rather than in one block as it is with a single item.

**By default, your collections are not set up to do this PDF-to-Compound Object conversion. You need to turn this feature on.**

**NOTE:** Turning on the PDF conversion option can be done in CONTENTdm Web Administration or in a project in the Project Client. At this time it is best practice to turn the feature on in the Project Client since the Project Client settings override the server settings.

- **1)** If not already open, **open your "Text" project**.
- **2) Click** on the **Edit Project Settings** option in the left-hand task bar.

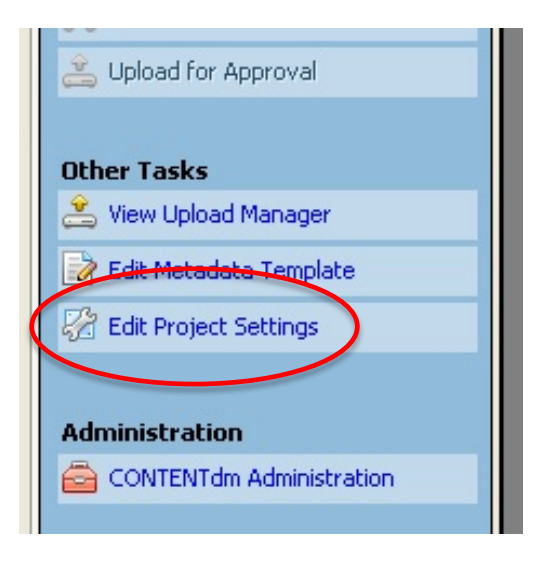

**Figure 4: Select Edit Project Settings**

**3) Click** on the **Processing** option in the settings menu.

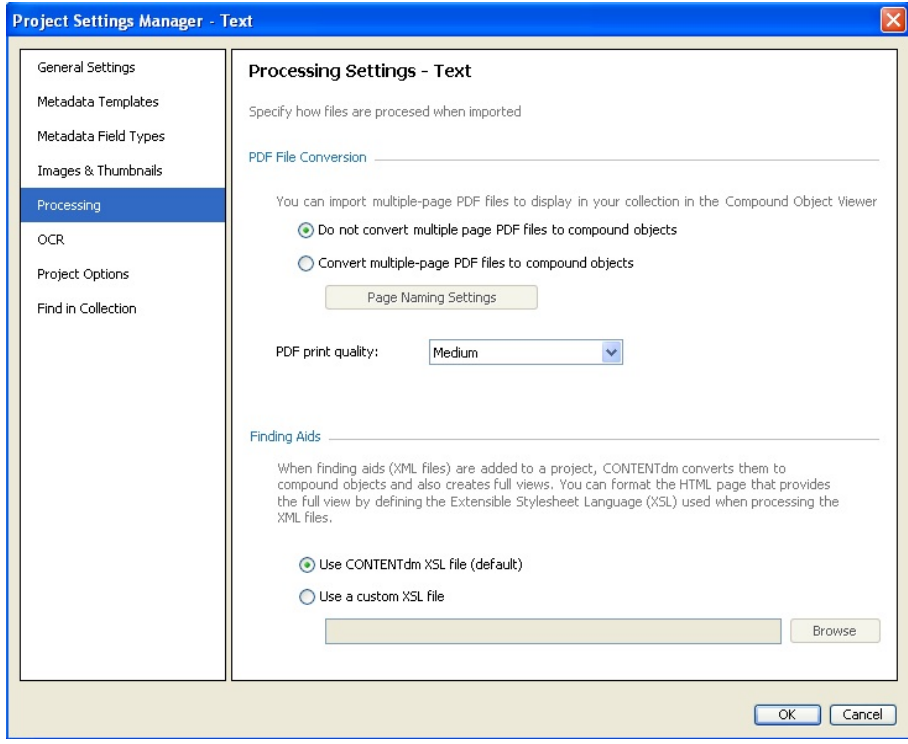

 **Figure 5: PDF Conversion options found under the Processing features**

- **4) Change** the PDF File Conversion option to **"Convert multiple-page PDF files to compound objects"** option.
- **5) Click OK** to save your settings and enable the PDF conversion option.

### **Using the PDF-to-Compound Object Conversion Option When Importing PDFs**

**1)** Import a single PDF using the **Add Item** option.

 $\overline{\phantom{a}}$ 

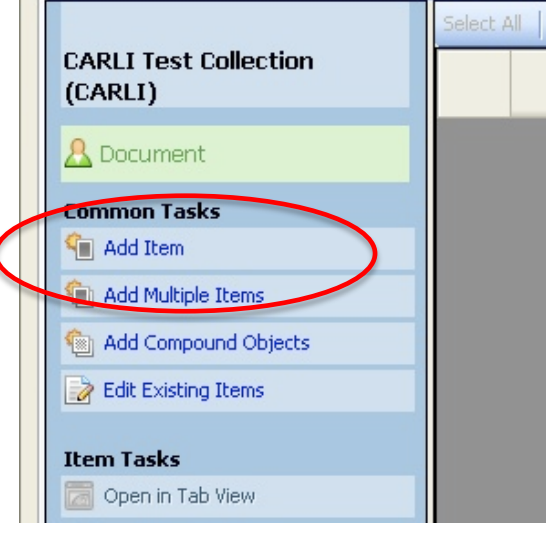

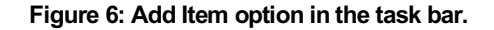

**2)** Browse to the Exercise data folder on your desktop and again choose the same PDF called "guidelines\_for\_audio.pdf".

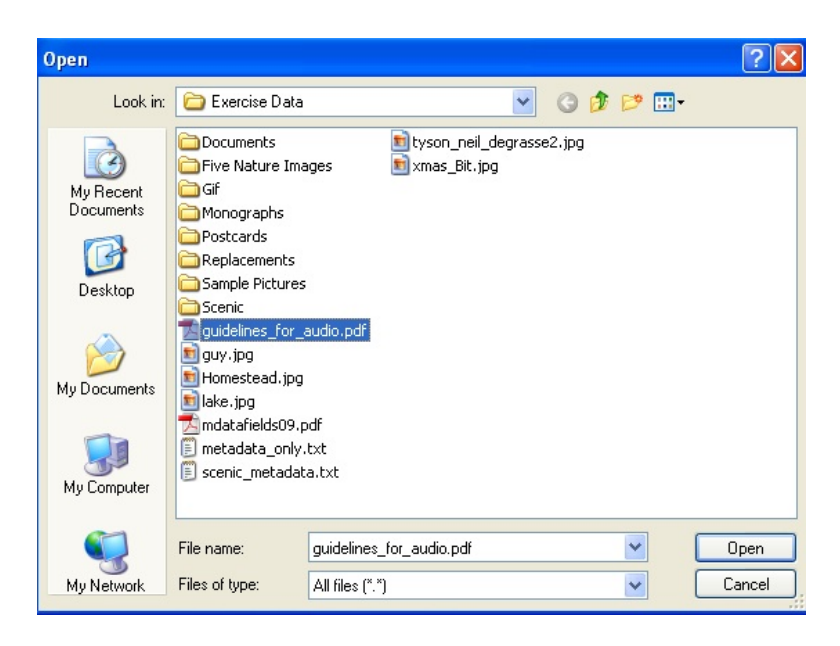

**Figure 7: Select guidelines\_for\_audio.pdf to import.**

**4)** Add the item and close the summary box. The PDF is now in your project spreadsheet.

**5) Double-click** on the item's thumbnail to open the metadata editor.

**Notice that the PDF now appears as a Compound Object and the metadata can be edited as you would a Compound Object.**

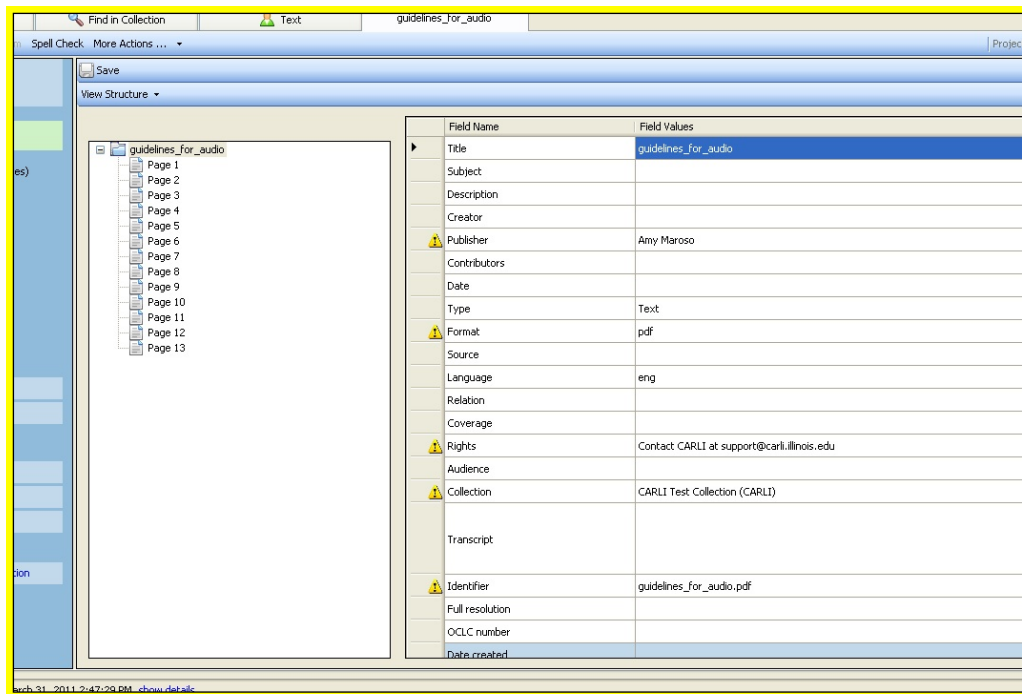

**Figure 8: PDF has been converted to a Compound Object.**

- **3) Edit** the metadata and **change the title** of the item to "Guidelines for Audio, Compound Object". *Again, some metadata has already been added for you*—this is from the Metadata Template. The text from each page of the PDF has been extracted into the Transcript field of the corresponding page in the Compound Object.
- **4)** Use the **View** option and choose to view the **spreadsheet** version of the PDF compound object

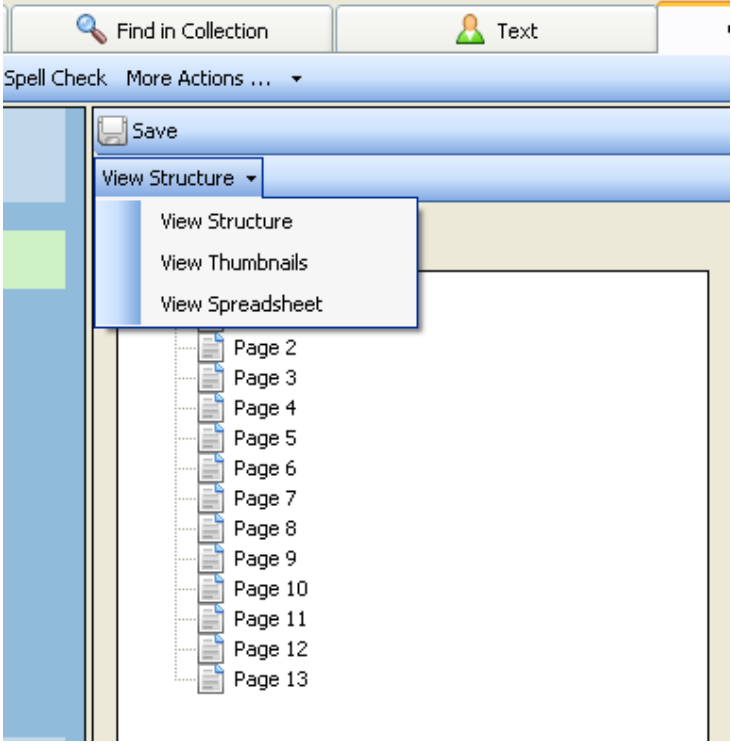

**Figure 9: View the spreadsheet of the compound object**

- **5)** Even though the PDF has been converted into a Compound Object, in some ways CONTENTdm still treats it like a single item. Because of this, required metadata fields need to be filled.
- **6)** You will see that the **spreadsheet view** of a compound object looks just like the main project's spreadsheet. You can view each page of the compound object as part of the spreadsheet and edit the metadata.
- **7) Use** the right-click **"Fill options"** that we used in a previous exercise to fill all the metadata for each page's **Type, Rights, and Collection** fields.
- **8) Close** the item and **Save** your changes.
- **9) Upload** the item.
- **10) Approve, and index** the items in your approval queue.
- **11) View** these items in the collection to note the difference between displaying a PDF as a single item and as a Compound Object.